- A. Déballez le tambour, y compris le bloc toner, et secouez délicatement d'un côté à l'autre cinq ou six fois pour distribuer le toner uniformément dans la cartouche.
- Pour éviter d'endommager le tambour, ne l'exposez pas à la lumière plus de quelques minutes.
- **B.** Enlevez la pièce de protection.
- C. Ouvrez le couvercle avant de l'appareil.

2, veillez à soulever soigneusement le bac papier 2 en même temps que l'appareil car ils ne sont pas attachés ensemble.

## MERCI! **NOUS VOUS FÉLICITONS DE L'ACHAT DE CET APPAREIL BROTHER. NOUS SOMMES CERTAINS QUE VOUS SEREZ SURPRIS DE LA FACILITÉ AVEC LAQUELLE VOTRE NOUVEAU TÉLÉCOPIEUR REMPLIRA AUTANT DE TÂCHE AVEC DES RÉSULTATS ÉPOUSTOUFLANTS ! Suivez ces instructions simples dans l'ordre numérique.** Pour plus de détails, appuyez sur **Rapports** en  $(1)$  de votre télécopieur ou consultez votre manuel d'utilisation. Si vous ne pouvez pas résoudre un problème : Reportez-vous à la **Foire aux questions (FAQ)** sur le site Web Brother : **URL: http://solution.brother.com** Contactez le service clientèle Brother au : **Aux États-Unis:** 1-800-284-4329 (9AM-5PM EST) 1-800-284-3238 (Service TTY pour les malentendants) **Au Canada:** 1-877-BROTHER (8AM-8PM EST) (514) 685-6464 (à Montréal) Si vous possédez le bac papier optionnel 2, mettez-le en place A. Soulevez soigneusement l'appareil et posez-le sur le bac papier 2. **B.** Branchez le cordon modulaire de la cassette 2 sur la prise modulaire de l'appareil Brother. Pour sélectionner la cassette à utiliser pour l'impression, voir le chapitre 4 du manuel d'utilisation sur CD-ROM.  $\Theta$ Si vous déplacez l'appareil après avoir branché le bac papier

Vérifiez que les éléments suivants vous ont été livrés :

Si la ligne téléphonique doit être partagée avec un répondeur téléphonique externe, connectez le répondeur maintenant

## **6** Installez le cordon téléphonique, le combiné et le cordon d'alimentation

Conservez les matériaux d'emballage pour un transport ultérieur possible. Si vous n'emballez pas correctement l'appareil, votre garantie risque d'être annulée.

B. Entrez les deux derniers chiffres de l'année, puis appuyez sur **Régler**.

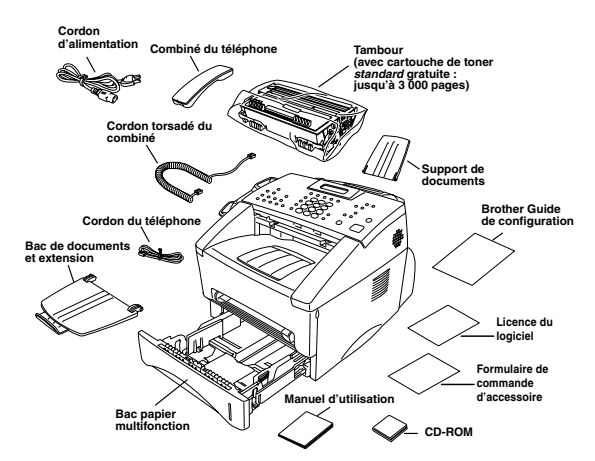

# 2 Installez le tambour

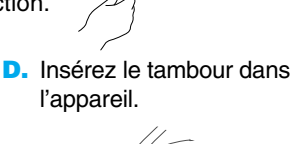

E. Refermez le couvercle avant.

# Insérez le papier

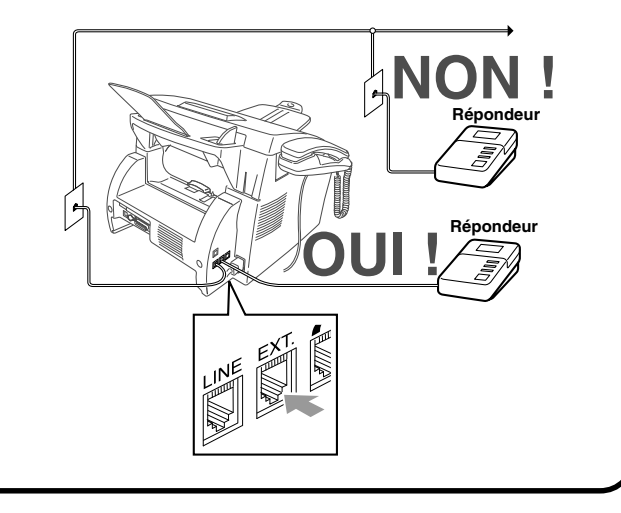

Vous pouvez choisir le Æde le mieux adapté à vos besoins en appuyant sur **Mode** à plusieurs reprises jusqu'à ce que les voyants lumineux FAX et FAX/TEL s'allument pour indiquer le réglage que vous souhaitez utiliser. **Manuel**

**Fax**

Ō

↘

## **8** Sélectionnez un mode de réponse

# **brother.** MFC-8500 Guide de configuration rapide

**Vous devez répondre à chaque appel vous-même. L'appareil Brother doit être activé manuellement pour la réception. O** Télécopie **Répondeur FAX/ TÉL**

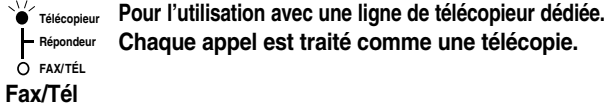

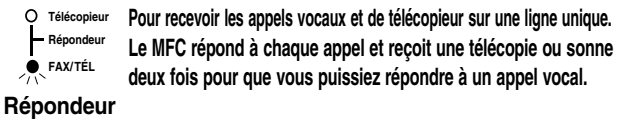

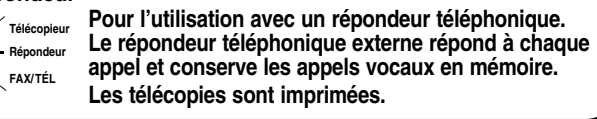

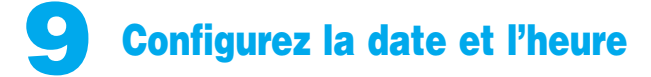

A. Pour le MFC, appuyez sur Menu, (1), (2).

ANNÉE:XX TOUCHE ENTR RÉGL 2.DATE/HEURE

MOIS:XX TOUCHE ENTR RÉGL

C. Entrez les deux chiffres du mois, puis appuyez sur **Régler**.

JOUR:XX TOUCHE ENTR RÉGL

D. Entrez les deux chiffres du jour, puis appuyez sur **Régler**.

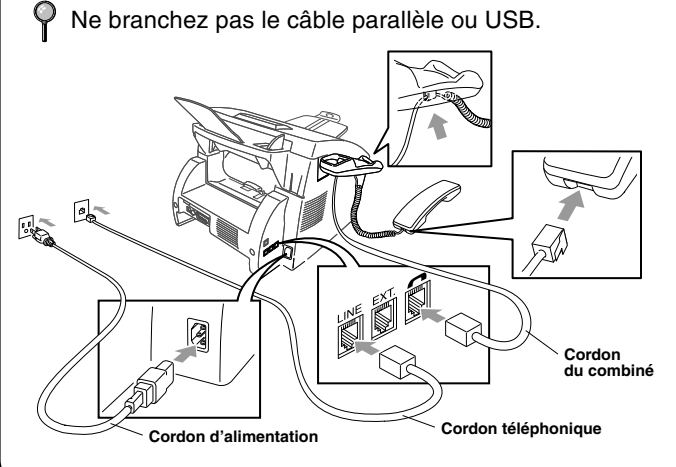

# **Éléments livrés**

HEURE:XX:XX TOUCHE ENTR RÉGL

E. Entrez l'heure dans le format 24 heures et appuyez sur **Régler**, puis sur **Arrêt/Sortie**.

Note: Si vous ne pouvez pas passer à l'étape suivante, appuyez sur **Arrêt/Sortie** et recommencez à partir de l'étape A.

10 Configurez l'ID Station L'ID Station vous permet d'imprimer votre nom et votre numéro de télécopieur sur toutes les pages de télécopie. **A.** Pour le MFC, appuyez sur Menu,  $(1)$ ,  $(3)$ . FAX: TOUCHE ENTR RÉGL 3.ID STATION B. Entrez votre numéro de télécopieur, puis appuyez sur **Régler**. TÉL: TOUCHE ENTR RÉGL C. Entrez votre numéro de téléphone, puis appuyez sur **Régler**. NOM: |------<br>|TOUCHE ENTR RÉGL D. Entrez votre nom à l'aide du clavier téléphonique et du tableau ci-dessous, puis appuyez sur **Régler**. Utilisez la flèche droite pour créer des espaces. E. Appuyez sur **Arrêt/Sortie**. Pour plus de détails, voir la chapitre 4  $\frac{1}{2}$  Touche Une fois Deux fois Trois fois Quatre fois du manuel d'utilisation. Note: Si vous ne pouvez pas passer à l'étape suivante, appuyez sur **Arrêt/Sortie** et recommencez à partir de l'étape A. A D G P **3 4 5 6 7 8 9** J M T W B E H K N Q U X F R I L V Y Cinq fois 2 3 4 5 6 S 8 Z A D G 7 9 J M T

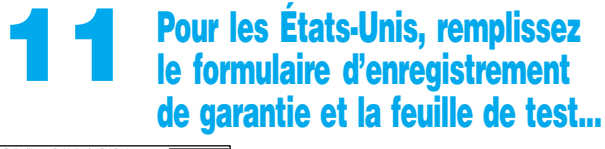

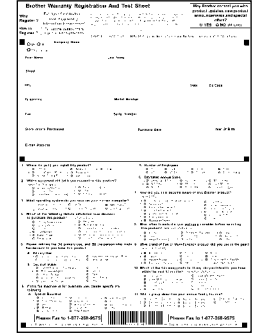

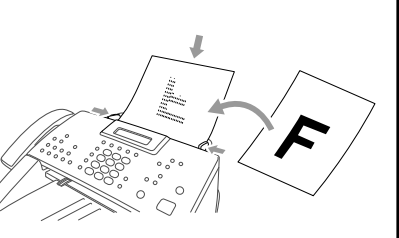

...et envoyez-les par télécopie à Brother au: 1-877-268-9575

Pour le MFC, continuez au verso.

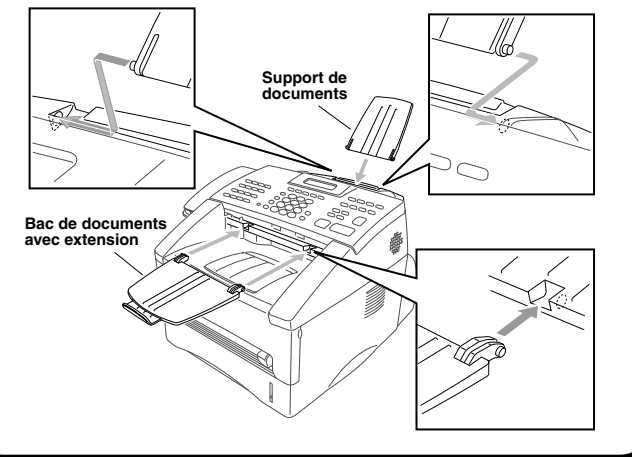

- A. Tirez complètement le bac papier à l'extérieur de l'appareil.
- B. Mettez les guides de réglage de largeur et de longueur de papier du bac de papier dans la position correspondant au format de papier utilisé.
- C. Insérez le papier dans le bac de papier. Appuyez sur le papier pour aplatir les quatre coins en veillant à ce que le niveau du papier ne dépasse pas le repère.
- D. Réinsérez le bac papier dans l'appareil jusqu'à ce qu'il s'encliquette.

# **Guide hauteur maximum du papier**

Appuyez sur **Télécopieur Marche**

# 4 Fixez le bac de sortie de document et le support de document

version B

# Pour les utilisateurs de Windows® 95/98/98SE/Me/2000

# Configuration du MFC et du PC pour une utilisation conjointe

## **Avant de commencer**

- Vous devez configurer le matériel et installer le pilote avant de commencer à utiliser le MFC comme imprimante et scanner dans une application Windows® quelconque.
- Veuillez consulter le fichier README.WRI présent dans le répertoire racine du CD-ROM pour des informations importantes de dernière heure sur l'installation et le dépannage.
- Veuillez acheter le câble d'interface approprié que vous souhaitez utiliser. (Parallèle ou USB)

**Utilisez seulement un câble d'interface parallèle blindé conforme IEEE-1284 et/ou un câble USB d'une longueur maximale de 6 pieds (1,8 mètre).**

# **Suivez les instructions de ce manuel correspondant au système d'exploitation et à l'interface utilisés.**

Étape 1. Débranchez le MFC de la prise secteur et le MFC de votre ordinateur si un câble d'interface les raccorde déjà.

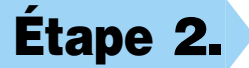

Étape 2. Mettez votre ordinateur sous tension.

Sous Windows® 2000 Professional, vous devez être connecté en tant qu'Administrateur.

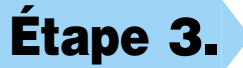

Étape 3. Insérez le CD-ROM dans le lecteur de CD-ROM. Si le nom du modèle apparaît à l'écran, cliquez sur le nom de votre modèle. Le menu principal du CD-ROM sera affiché. Si la lecture du CD-ROM ne commence pas automatiquement, ouvrez le fichier programme exécutable du CD-ROM directement depuis la racine sur votre ordinateur.

> 123456789012345678901 123456789012345678901

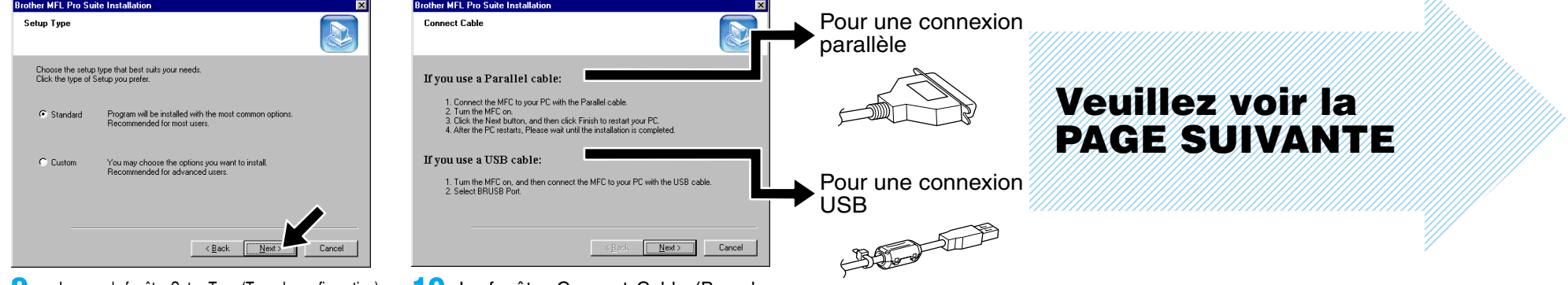

- 9. Lorsque la fenêtre Setup Type (Type de configuration) apparaît, sélectionnez **Standard** (Standard), puis cliquez sur **Next** (Suivant). Les fichiers de l'application seront copiés sur votre ordinateur.
- 10. La fenêtre Connect Cable (Brancher câble) apparaîtra.
- \*1 Multi-Function Link® Pro Suite comprend le pilote d'imprimante, le pilote de scanner, ScanSoft™ PaperPort®, ScanSoft™ Text Bridge®, le logiciel PC-FAX, Remote Setup et les polices True Type. PaperPort® est une application de gestion de documents permettant d'afficher les télécopies reçues et les documents numérisés. ScanSoft™ Text Bridge® qui est intégré à PaperPort® est une application de reconnaissance optique de caractères qui convertit une image en texte et insère ce dernier dans votre appareil de traitement de textes par défaut.

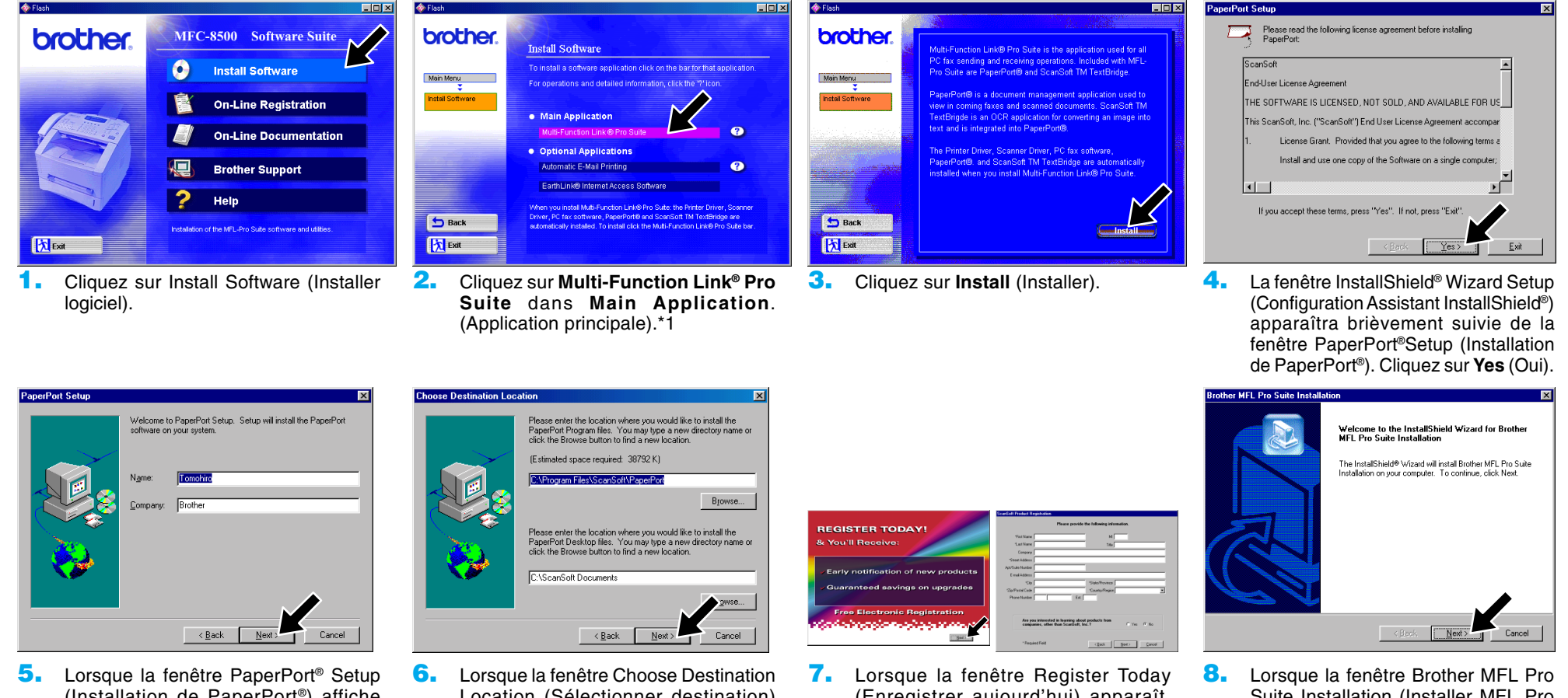

Pro Suite. \*2

- (Installation de PaperPort®) affiche votre nom et votre compagnie, changez-les ou acceptez-les, puis cliquez sur **Next** (Suivant).
- Location (Sélectionner destination) affiche le chemin vers l'emplacement où les fichiers PaperPort® seront installés, changez-le ou acceptez-le, puis cliquez sur **Next** (Suivant).
- (Enregistrer aujourd'hui) apparaît, cliquez sur **Next** (Suivant). Il s'agît de l'enregistrement de PaperPort®. Suivez les instructions.
- Suite Installation (Installer MFL Pro Suite Brother) apparaît, cliquez sur **Next** (Suivant) pour commencer l'installation de Multi-Function Link®

\*2 Si un message d'erreur apparaît pendant le processus d'installation, ou si vous aviez déjà installé MFL Pro Suite, vous devrez d'abord le désinstaller. Dans le menu **Start** (Démarrer), sélectionnez **Programs**, **Brother**, **Brother MFL Pro Suite**, **Uninstall**, (Désinstaller), puis suivez les instructions affichées à l'écran.

\*3 Même si vous avez sélectionné **NO** (NON), vous pourrez ultérieurement lancer le Control Center Brother pour utiliser les touches de scanner. Voir Autoload the Brother Control Center (Chargement automatique de Control Center Brother), chapitre 15 de la documentation en ligne (Manuel de l'utilisateur) du CD-ROM.

123456789012345678 123456789012345678 123456789012345678 123456789012345678 123456789012345678 133

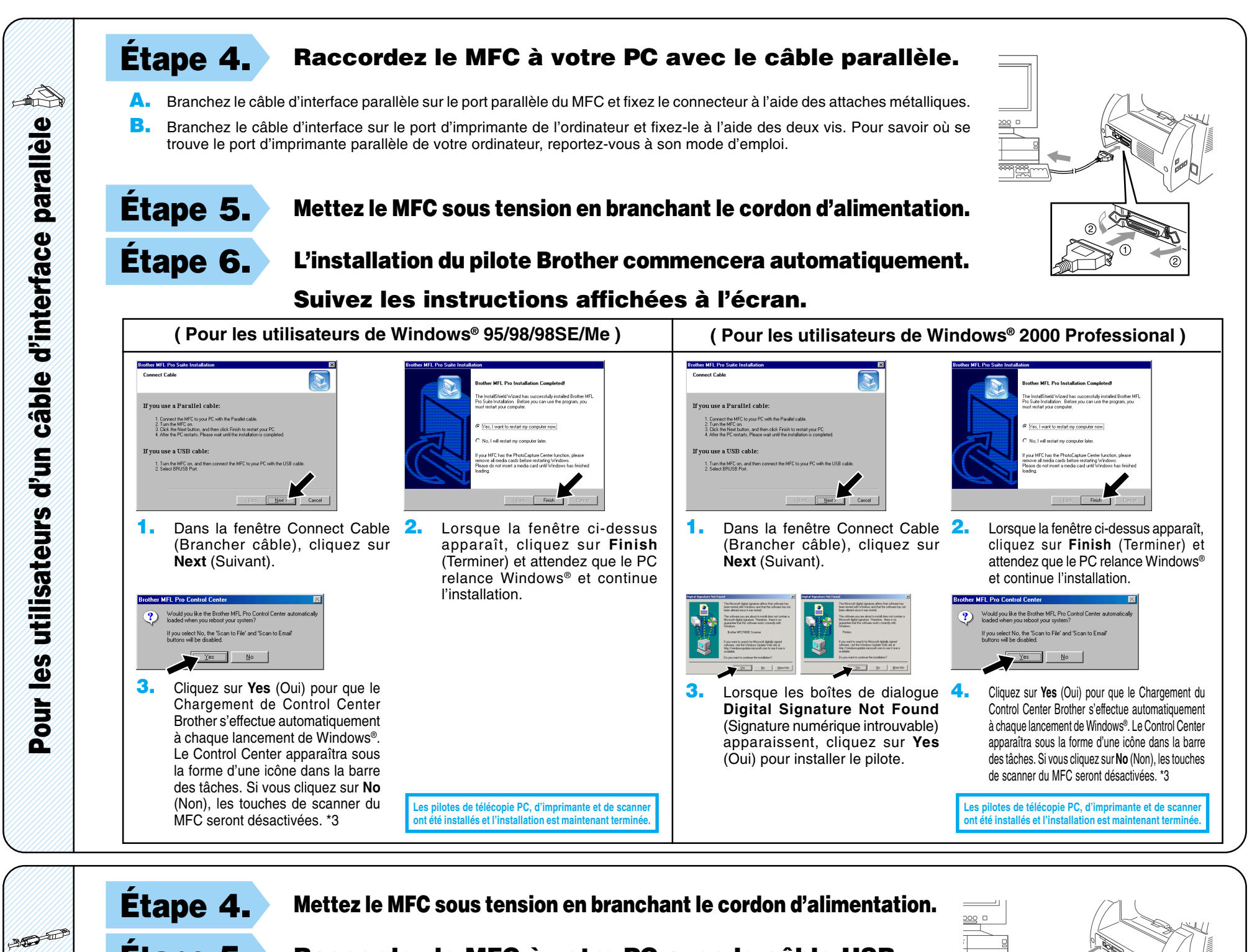

11111201112 123456789012345678

123456789012345678 11111111112 123456789012345678 123456789012345678  $123$ 

Pour les

Did the I

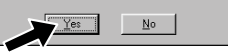

4. Si la feuille de test est imprimée correctement, cliquez sur **Yes** (Oui).

Étape 5. Raccordez le MFC à votre PC avec le câble USB

(plusieurs secondes seront nécessaires avant l'apparition de l'écran d'installation).

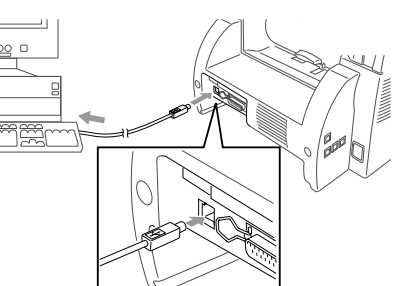

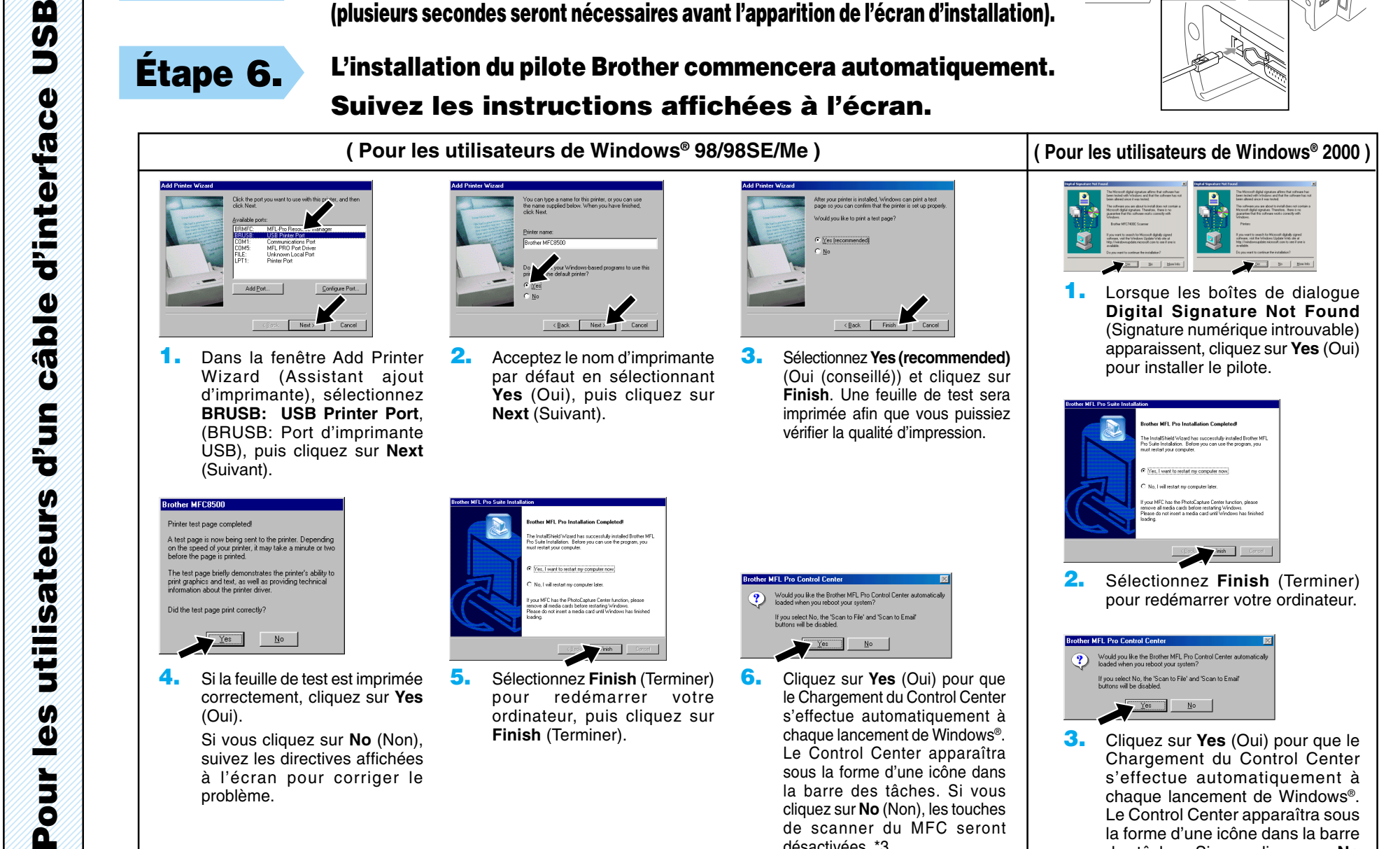

Étape 6. L'installation du pilote Brother commencera automatiquement. Suivez les instructions affichées à l'écran.

Si vous cliquez sur **No** (Non), suivez les directives affichées à l'écran pour corriger le problème.

.<br>Yes, I want to restart my computer now

5. Sélectionnez **Finish** (Terminer) pour redémarrer votre ordinateur, puis cliquez sur **Finish** (Terminer).

.<br>Would you like the Brother MFL Pro 0<br>loaded when you reboot your system If you select No, the 'Scan t<br>buttons will be disabled.  $\begin{tabular}{|c|c|c|c|c|} \hline \multicolumn{3}{|c|}{\hline \multicolumn{3}{c|}{\hline \multicolumn{3}{c|}{\hline \multicolumn{3}{c}{\hline \multicolumn{3}{c}{\hline \multicolumn{3}{c}{\hline \multicolumn{3}{c}{\hline \multicolumn{3}{c}{\hline \multicolumn{3}{c}{\hline \multicolumn{3}{c}{\hline \multicolumn{3}{c}{\hline \multicolumn{3}{c}{\hline \multicolumn{3}{c}{\hline \multicolumn{3}{c}{\hline \multicolumn{3}{c}{\hline \multicolumn{3}{c}{\hline \multic$ 

**Les pilotes de télécopie PC, d'imprimante et de scanner ont été installés et l'installation est maintenant terminée.**

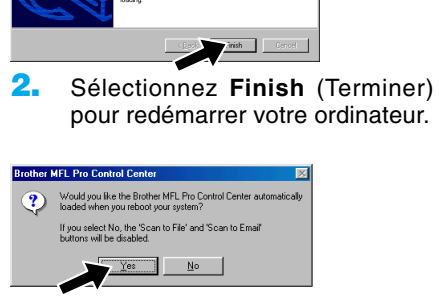

**Les pilotes de télécopie PC, d'imprimante et de scanner ont été installés et l'installation est maintenant terminée.**

6. Cliquez sur **Yes** (Oui) pour que le Chargement du Control Center s'effectue automatiquement à chaque lancement de Windows®. Le Control Center apparaîtra sous la forme d'une icône dans la barre des tâches. Si vous cliquez sur **No** (Non), les touches de scanner du MFC seront désactivées. \*3

3. Cliquez sur **Yes** (Oui) pour que le Chargement du Control Center s'effectue automatiquement à chaque lancement de Windows®. Le Control Center apparaîtra sous la forme d'une icône dans la barre des tâches. Si vous cliquez sur **No** (Non), les touches de scanner du MFC seront désactivées. \*3

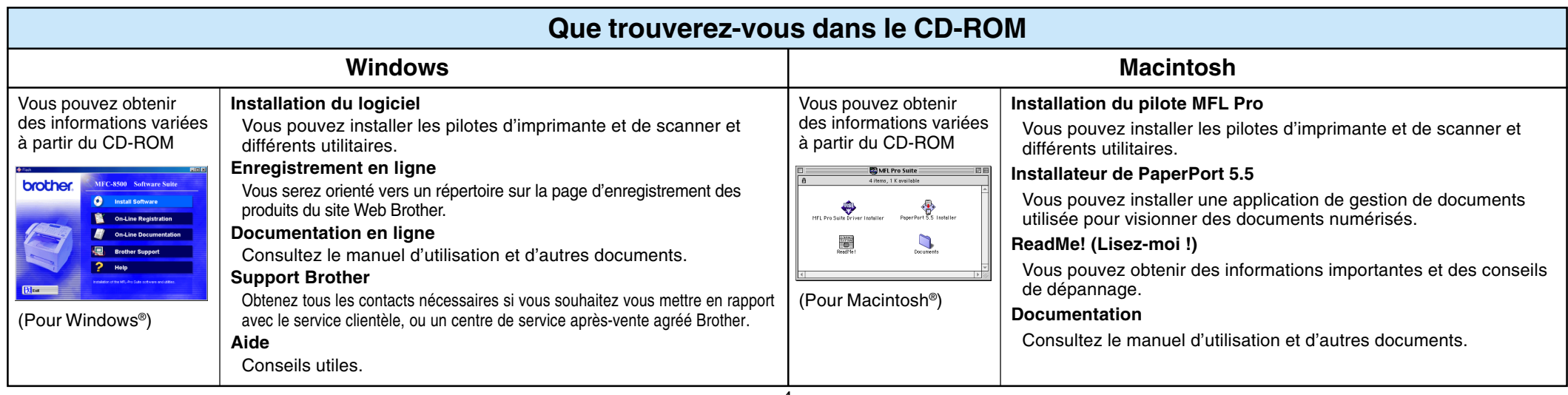

# Pour les utilisateurs de Windows NT® Workstation Version 4.0

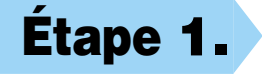

## Étape 1. Vérifiez que votre ordinateur est sous tension.

Vous devez être connecté en tant qu'Administrateur.

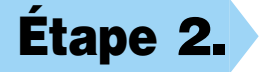

## Étape 2. Raccordez le MFC à votre ordinateur avec le câble d'interface parallèle.

1. Quand la fenêtre apparaît, double-cliquez sur **MFL-PRO Suite Driver Installer** (Installateur du pilote MFL-PRO Suite) pour installer les pilotes d'imprimante et de scanner. Quand l'installation est terminée, l'écran vous demandera de redémarrer votre Macintosh.

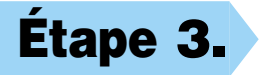

- A. Branchez le câble d'interface parallèle sur le port d'interface parallèle du MFC et fixez le connecteur à l'aide des attaches métalliques.
- B. Branchez le câble d'interface sur le port d'imprimante de l'ordinateur et fixez-le à l'aide des deux vis. Pour savoir où se trouve le port d'imprimante parallèle de votre ordinateur, reportez-vous à son mode d'emploi.

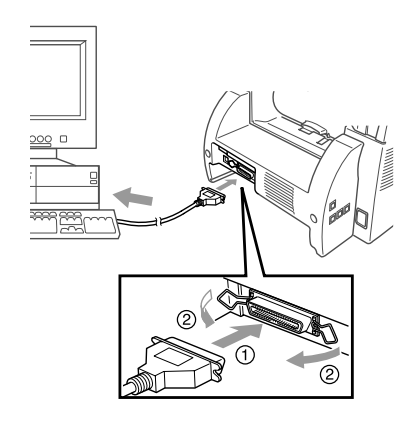

Étape 1. Assurez-vous que le cordon d'alimentation du MFC est débranché et que votre Macintosh est sous tension.

**Assurez-vous que vous N'avez PAS raccordé le MFC à votre Macintosh.**

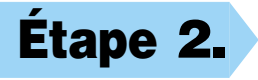

## Étape 2. Insérez le CD-ROM dans le lecteur de CD-ROM.

### Installation du pilote MFL Pro

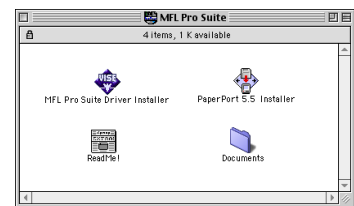

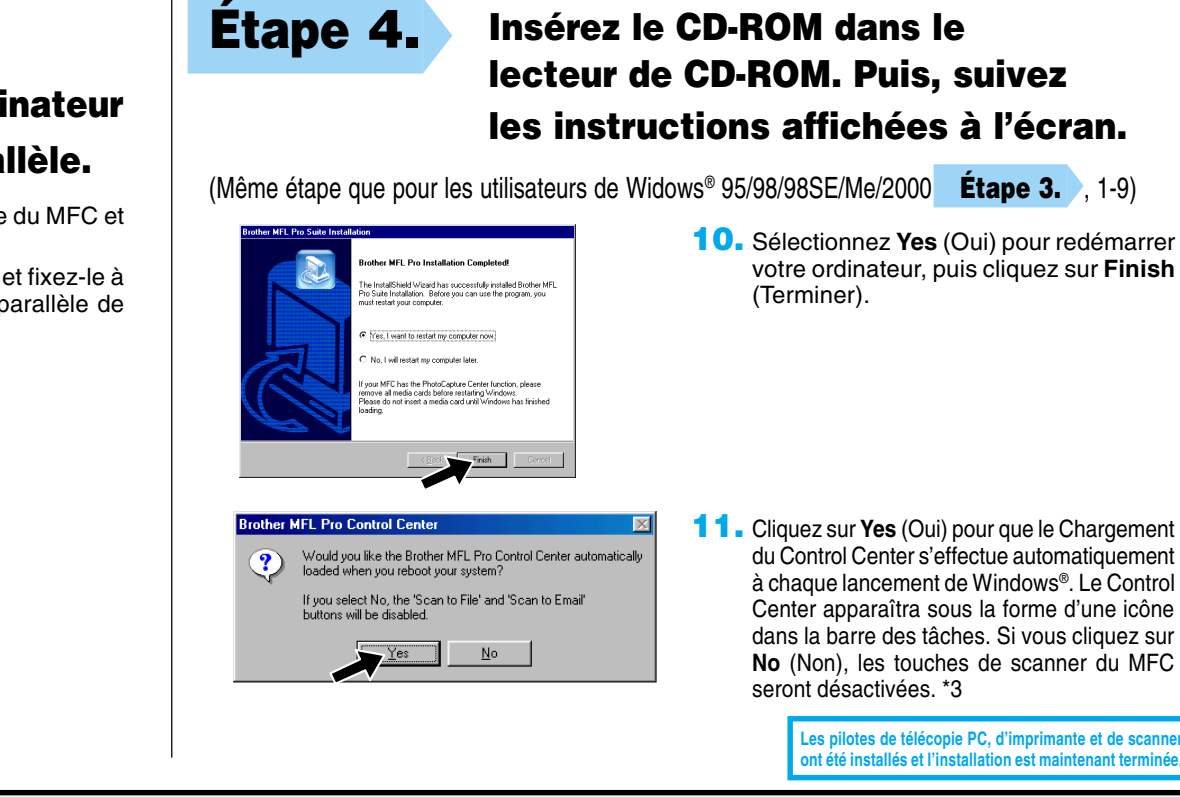

# Étape 3. Redémarrez votre Macintosh pour qu'il puisse reconnaître le nouveau pilote.

- 1. Double-cliquez sur **PaperPort®5.5 Installer** (Installateur PaperPort®5.5). \*1
- 2. Suivez les instructions affichées à l'écran.

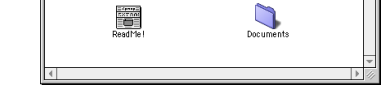

Les pilotes de télécopie PC, d'imprimante et de scanne ont été installés et l'installation est maintenant termi

Étape 3. Mettez le MFC sous tension en

branchant le cordon d'alimentation.

# Pour Macintosh<sup>®</sup> Apple<sup>®</sup> Pilote QuickDraw® pour les utilisateurs de OS 8.6/9.0/9.0.4/9.1

# Étape 6. Installez PaperPort.

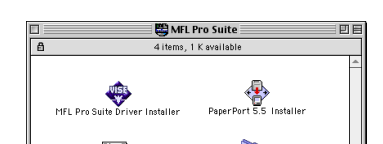

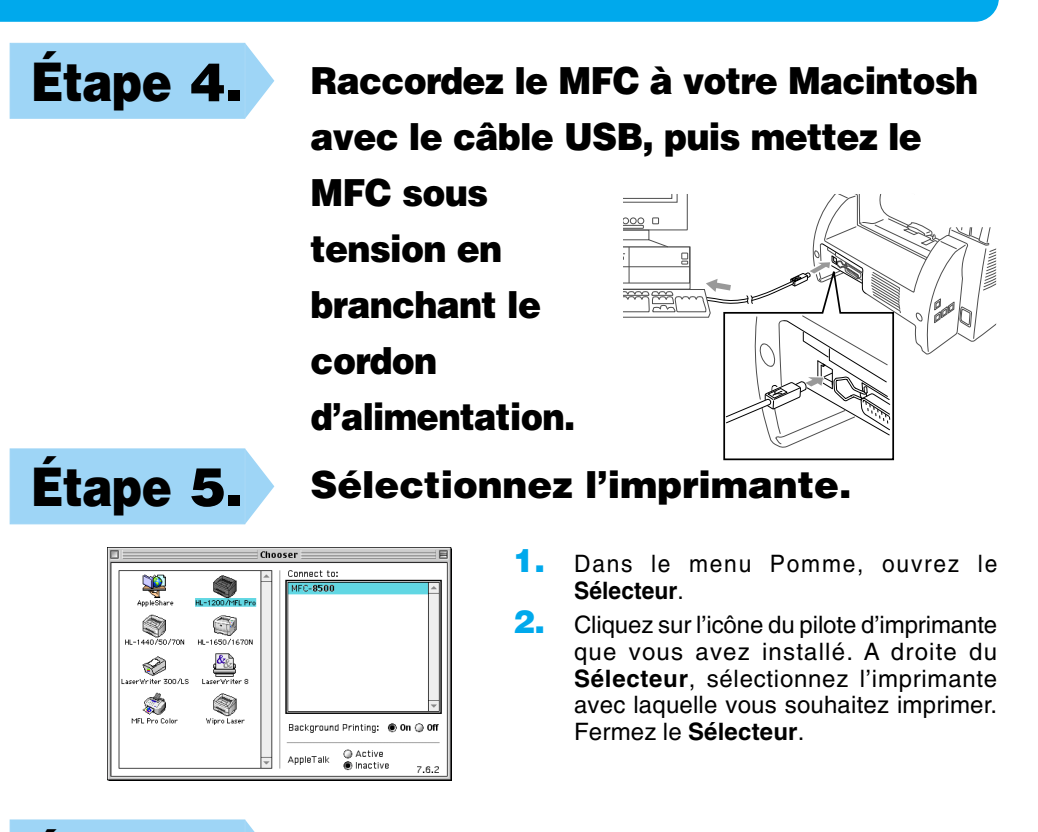